# **Searching for Datasets on the AMR Register**

The AMR Register allows researchers to search through available datasets using three search methods, a Keyword Search, browsing program details or dataset details

You can combine these tools to find those studies most relevant to your research question.

This guide shows how to use all three methods to find datasets to request on the AMR Register:

- Keyword Search
- BROWSE programs
- View dataset details

#### **How to search:**

Users can search for datasets using the AMR register.

### Go to [https://amr.vivli.org](https://amr.vivli.org/) and click on 'SEARCH DATASETS'

 You do not need to be a registered user to search for datasets, although you will need an account to complete a data request. Once you enter the AMR Register, you should see the search window:

| What are you looking for today?   |              |                                        |              |                                      |                 |                                      |                                                                 |
|-----------------------------------|--------------|----------------------------------------|--------------|--------------------------------------|-----------------|--------------------------------------|-----------------------------------------------------------------|
| Antimicrobials                    |              | Data Contributor                       |              | Country<br>Select Multiple<br>Region |                 | Years Data Collected<br>To:<br>From: |                                                                 |
| Select Multiple<br>Organisms      | $\checkmark$ | Select Multiple<br>Resistance Grouping | $\checkmark$ |                                      |                 | $\sim$                               | Select One v<br>Select One v                                    |
| Select Multiple                   | $\checkmark$ | Select Multiple                        | $\checkmark$ |                                      | Select Multiple | $\checkmark$                         | Sources of Samples                                              |
| Time of Sample<br>Select Multiple | $\checkmark$ |                                        |              |                                      |                 |                                      | Select Multiple                                                 |
|                                   |              |                                        |              |                                      |                 |                                      | ncludes Genotype Information<br>Includes Pediatrics Information |
|                                   |              |                                        |              |                                      |                 |                                      |                                                                 |
|                                   |              |                                        |              |                                      |                 |                                      |                                                                 |

Figure 1 -Search Window (home)

### **KEYWORD SEARCH:**

Use this function to search listed datasets using the drop-down filters under each category, for example, Country, Antimicrobial and Organism. You can select one or more items from each list.

First, click on Keyword Search; then enter the keyword(s) as shown:

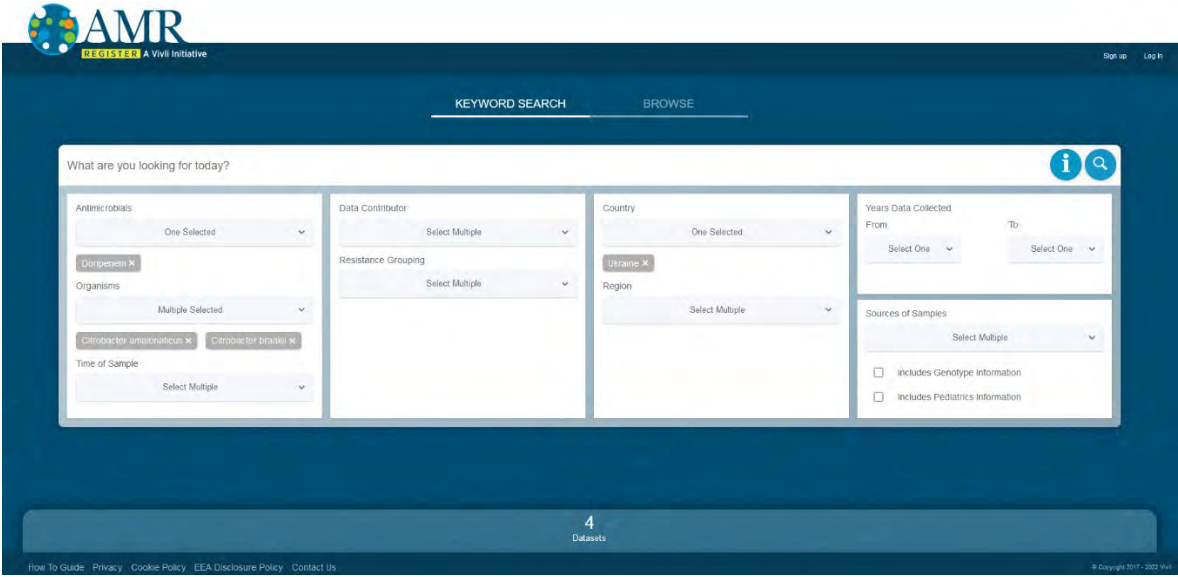

Figure 2 – Keyword Search

After you have added all the desired terms to the filters, view the results of your search by either clicking on the magnifying glass icon, clicking the number of datasets at the bottom of the screen, or simply pressing enter:

| What are you looking for today?                                                                                             |                           |
|----------------------------------------------------------------------------------------------------|---------------------------|
|                                                                                                    | CLOSE                     |
| SHARP 2020 Data<br>Antimicrobials                                                                                           | Log in to Request Dataset |
| One Selected<br>Sponsor BioSciences Inc.<br>$\vee$<br>Years Data Collected 2020 - 2022                                      | View Dataset Details      |
| Date of Last Update: December 2021<br>Donpenem ×                                                                            | Nomber of registes: 500   |
| Organisms                                                                                                    |                           |
| Multiple Selected<br>$\mathbf{v}$ .                                                                                         |                           |
| <b>SHARP 2019</b><br>Citrobacter amalonaticus x                                                                             | Log in to Request Dataset |
| Sparrour Biosciences, Inc.<br>Vears Data Collected 2017 - 2019<br>Citrobacter braaks *<br>Date of Last Update December 2016 | View Dataset Details      |
| Time of Sample                                                                                                    | Number of isolates 100    |
| Select Multiple<br>$\checkmark$                                                                                             |                           |
| <b>MAPS 2020</b>                                                                                                    | Log in to Request Dataset |
| Data Contributor<br>Sonnisou BioSciences Inc.<br>Years Data Collected: 2020 - 2022                                          | View Dataset Details      |
| Select Multiple<br>$\omega$<br>Date of Last Undate: December 2021                                                           |                           |
| Resistance Grouping                                                                                                    | Number of Isalates:500    |

Figure 3 – Search Results

#### **BROWSE Program details:**

To BROWSE all of the available programs, click on the BROWSE button to be take to the program pages on the AMR Register website:

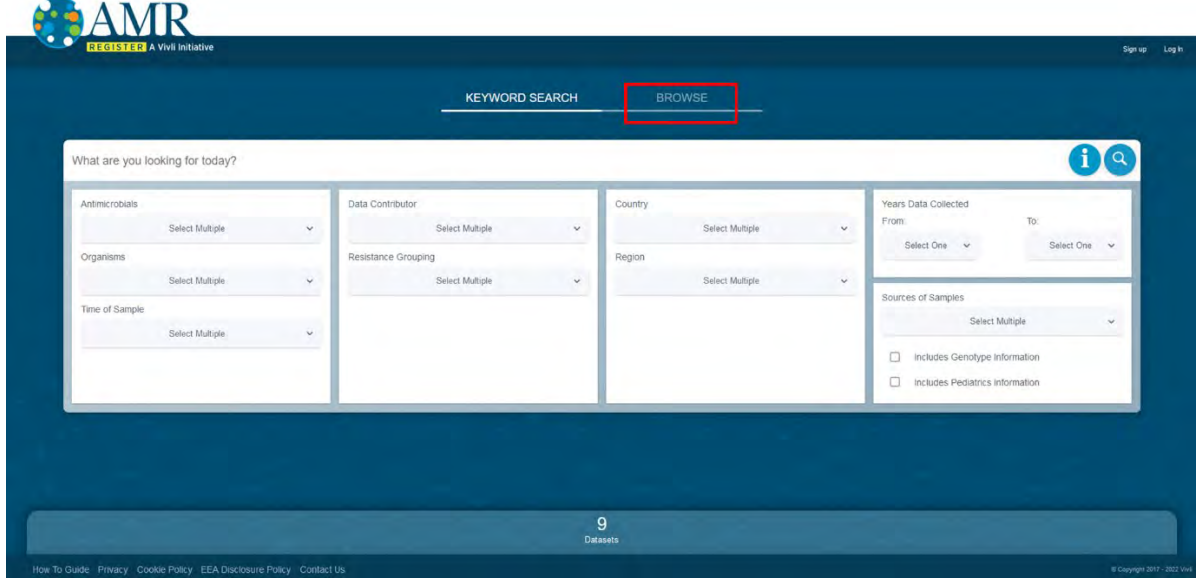

Figure 4 – How to browse all available programs

This will bring you to the research programs page on the website. Click on the '+' sign next to each program name to view the program details and decide whether they meet the needs of your research.

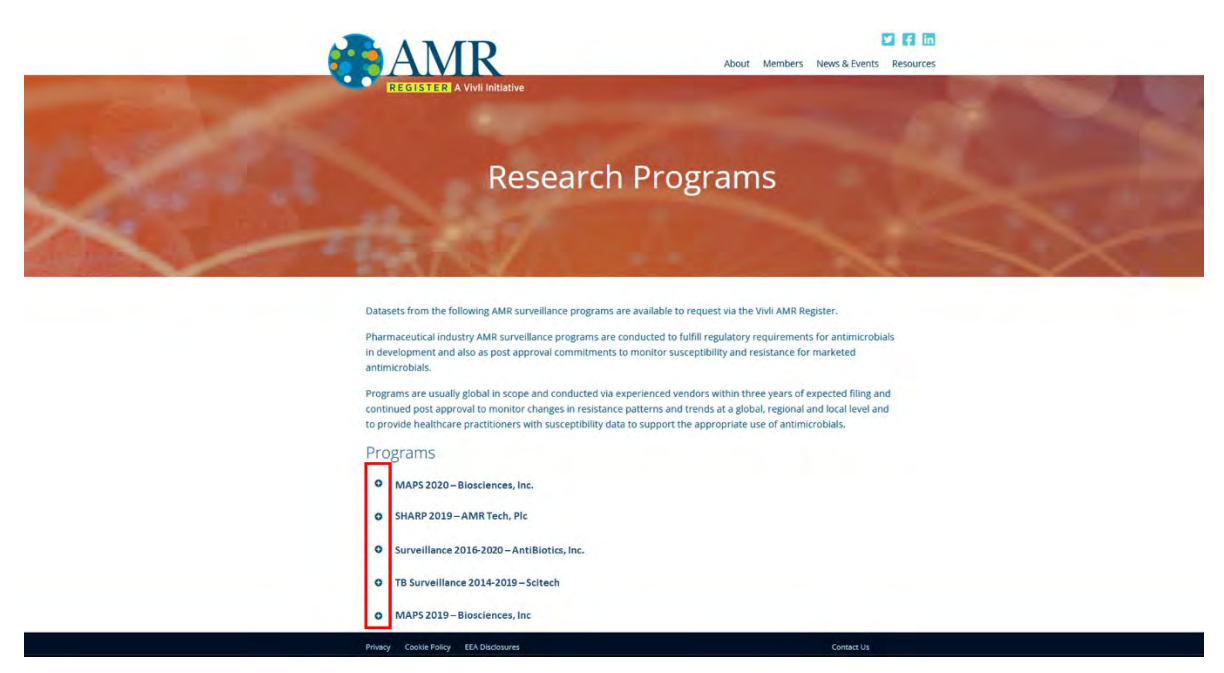

Figure 5 – Research Programs page

## **View Dataset details:**

To view the details of all datasets, or your filtered selection, from the search screen either click on the magnifying glass icon, or click on the number of datasets at the bottom of the screen, or simply pressing enter.

This will take you to the search results screen. Click on 'View Dataset Details' for the program you are interested in to view more information about it.

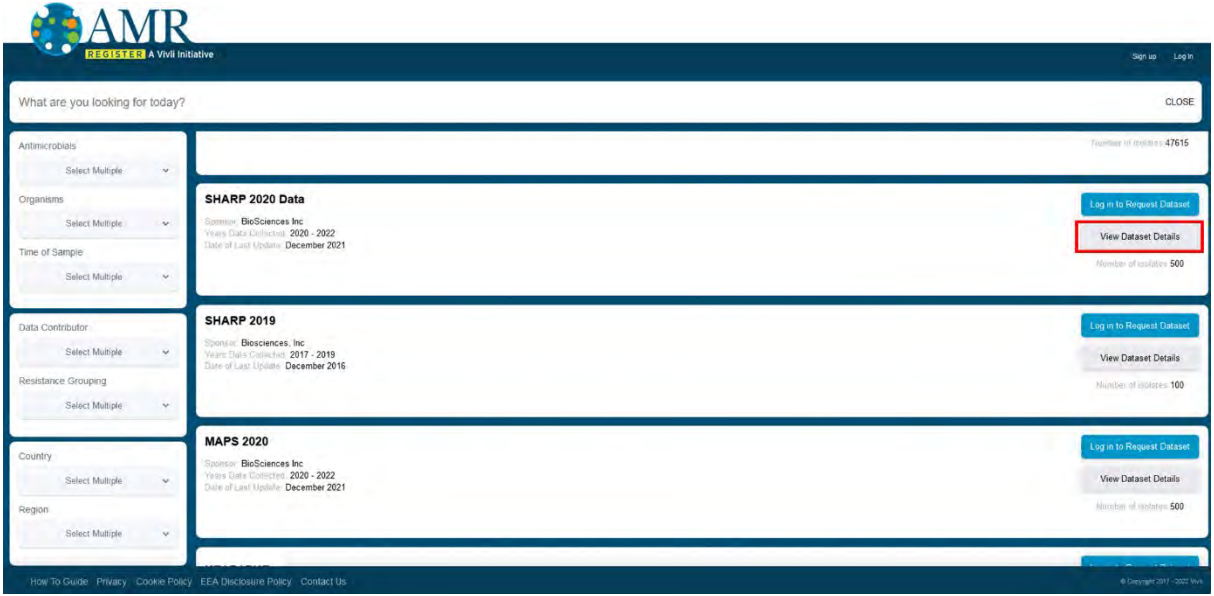

Figure 6 – Search Results – View Dataset Details

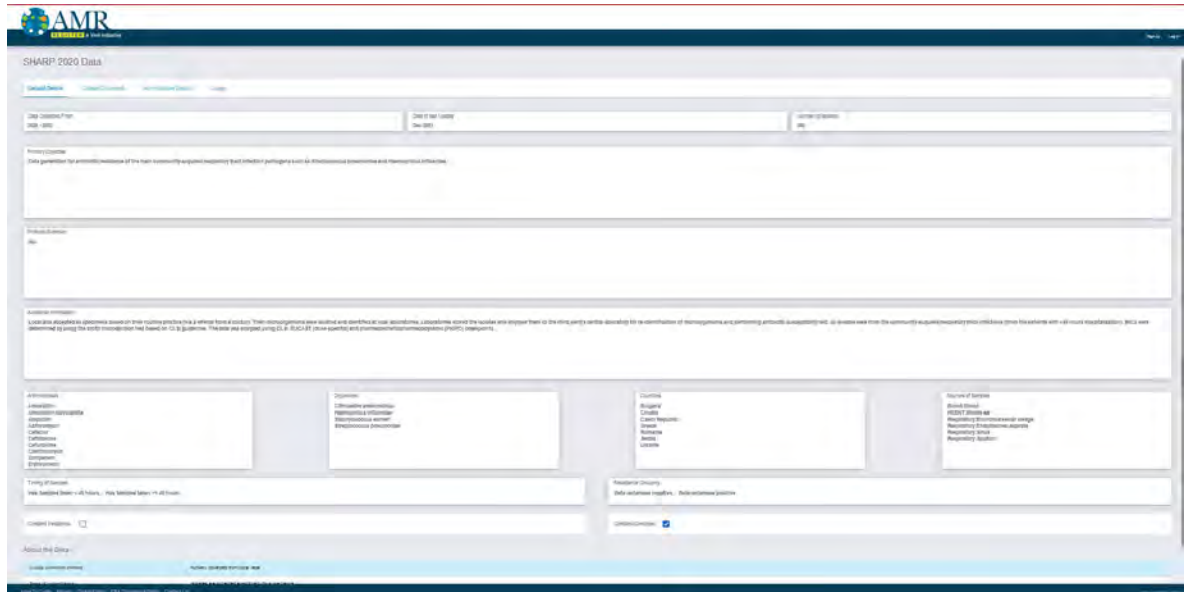

The dataset details screen contains information about the dataset:

Figure 7 – Dataset Details window

If you have any questions about searching for datasets, please contact **amr@vivli.org**